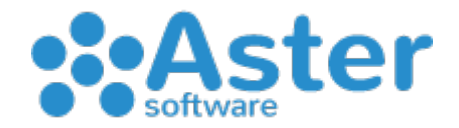

## **ASTER GESTIONALE GUIDA "PIANI PROMOZIONALI"**

- A partire dalla versione 2019.11.13 abbiamo introdotto i nuovi piani promozionali. Rispetto ai vecchi abbiamo progettato una nuova grafica adattiva e una creazione semi-guidata per evitare errori che si commettevano in passato.
- Come si può notare, entrando nel menu, si trovano le prime 3 voci presettate e sono il Taglio Prezzo, la Promozione 2X1 e la Promozione 3x2. Scegliendo una di queste il programma vi chiederà successivamente di inserire solo i dati necessari come data inizio e fine e gli articoli da inserire in promozione.
- Se invece abbiamo necessità di inserire promozioni diverse dalle prime 3 elencate allora bisogna cliccare su "inserisci altre promozioni" dove appunto il programma prima di tutto ci chiederà che tipo di promozione intendiamo creare.
- Scegliendo il tipo, successivamente verranno chiesti gli altri parametri che serviranno a specializzare e completare la promozione.

Una nota importante da fare è che, dopo l'aggiornamento 2019.11.XX, tutte le vecchie promozioni salvate saranno visualizzabili dal menu "Visualizza Vecchie Promozioni" dove sarà possibile soltanto effettuare la procedura di "leva promo cassa". Entrando nel menu ci troviamo davanti alla vecchia ricerca e a quel punto possiamo solo andare ad aprire vecchie promo per consultazione oppure per eliminare le stesse ancora attive dalle casse. Ancor più importante è sapere che le vecchie promozioni, qualora si vogliano utilizzare per svariati tempi non convenzionali (perpetue), bisognerà ricrearle con il nuovo metodo poiché non saranno più modificabili e inviabili alle casse.

## COME INSERIRE UN PIANO PROMOZIONALE:

- Per il taglio prezzo, cliccare sul menu 1 "Inserisci Promozione Taglio Prezzo
- Inserire una descrizione facoltativa
- Inserire una data di inzio e una data di fine promozione. (Questa data avrà un effetto automatico di attivazione/disattivazione alla cassa per tutti i clienti che utilizzano Aster Cash)
- Accanto scegliamo su quali fronti deve avere effetto la promo: Cassa Cassa+Documenti – Documenti
- Flaggare le caselle se far valere la promo "Solo Clienti Fidelity" e ad alcune fasce di cliente (valido solo per promozioni sui Documenti)
- Impostare eventuali limiti di quantità e valori massimi
- Flaggare le caselle se accettare "Buoni Pasto" e includere schede figlie collegate alle schede madri "Si Figlie"
- Listino di default si intende sempre come base il prezzo vendita cassa quindi consigliamo di lasciare sempre invariata la scelta di base tranne per eccezionali esigenze.

Una volta stabiliti tutti i parametri possiamo inserire i nostri articoli in tabella effettuando le ricerche sugli articoli. La ricerca testuale ci aiuta ad inserire prodotti dove la descrizione corrisponde alle parole che si stanno cercando.

Esempio: se scrivo "latte" e confermo con INVIO sulla tastiera, il programma mi darà come risultato tutti gli articoli che iniziano con la parola latte.

Individuato l'articolo basterà cliccare sopra di esso per inserirlo in tabella, a quel punto dovrò stabilire un "Prezzo finale" (promozionale) che devo confermare necessariamente con un INVIO da tastiera.

Rimanendo in tema di ricerca testuale posso estendere i risultati aggiungendo un carattere \ backslash alla fine della parola.

Esempio: se scrivo "latte\" e confermo con INVIO sulla tastiera, il programma mi darà come risultato tutti gli articoli che contengono con la parola latte.

Così procedendo posso cercare prodotti anche tramite barcode.

Esempio: se scrivo "8003520028532" e confermo con INVIO sulla tastiera, il programma inserirà in tabella il risultato.

Una volta caricati tutti i prodotti in tabella e dopo aver stabilito tutti i prezzi finali di promozione posso cliccare su "Salva".

Successivamente al salvataggio, per inviare la promozione alle casse dovrò effettuare un'operazione: andando su "Visualizza Promozioni" verrà fuori un elenco con tutte le promozioni salvate. Individuare la promo che voglio inviare e cliccare 2 volte col mouse, avremo così davanti a noi la promozione. Cliccando in basso su "Invia alla cassa" partirà la procedura di invio.

Sempre in questa sezione sarà possibile modificare la promozione cliccando sul bottone "Modifica". Potete modificare, aggiungere o eliminare prodotti ma ricordate che per ogni modifica effettuata bisogna reinviare alle casse per una sincronizzazione.

Per le promozioni di tipo 2x1 e 3x2 rimangono invariate tutte le regole precedentemente descritte ponendo particolare attenzione al campo del "Prezzo finale" che si intenderà essere il prezzo del prodotto "M"

Esempio: se ho una 2x1 il prezzo finale si intende solo sul secondo prodotto battuto in cassa – se ho una 3x2 il prezzo finale si intende solo sul terzo prodotto battuto. Tipicamente su promozioni tradizionali di questo tipo il prezzo finale è zero "0.00"

Per tutte le altre promozioni si può seguire a intuito con le creazioni guidate oppure chiedere al nostro team in assistenza.